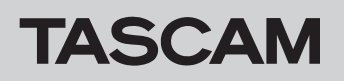

## **Confirming the firmware version**

Before starting firmware update procedures, check the firmware version of the DR-10L Pro you are using.

- **1.** Turn the main unit on.
- **2.** Press the MENU button to open the Menu Screen.
- **3.** Use the  $\blacktriangleleft \{ \lor \}$  and  $\blacktriangleright \}$  [ $\land$ ] buttons to select the "22:VER INFO" menu item and press the  $\blacktriangleright$  / **II** [ENTER] button to show the firmware version.
- **4.** Check the firmware version shown here.

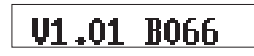

Updating is not necessary if the firmware version shown here is the same or newer than that of the firmware version you intend to use for the update.

# **Preparing an SD card to use for firmware update**

### **CAUTION**

When updating the firmware, the unit should be using batteries with sufficient remaining power or operating on USB bus power supplied from a computer. If battery power is low, conducting the update will not be possible.

**1.** Load a microSD card in the unit, and use a USB cable to connect the unit and the computer.

#### **CAUTION**

The unit should be connected directly to the computer, not through a USB hub. Moreover, noise could be picked up if the cable is too long.

**2.** While the Home Screen is open, press the MENU button to open the Menu Screen. If the unit has batteries installed in it when it is connected by USB to a computer, the battery and USB icons will be shown alternately on the Home Screen.

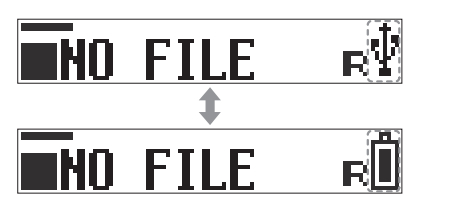

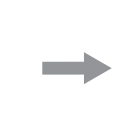

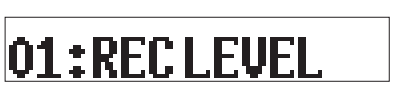

**CARD READER** 

**Push MENU to Exit** 

**3.** From the Menu Screen, use the  $\blacktriangleleft$  [∨] and  $\blacktriangleright$   $\blacktriangleright$  [∧] buttons to select "24: CARD READER" and press the  $\blacktriangleright$  / **II** [ENTER] button to show "CARD READER".

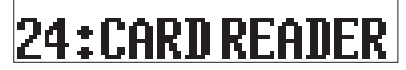

When connected by USB, the following screens will appear alternately.

$$
\fbox{CRR} \quad \quad \text{READER} \quad
$$

- **4.** Launch the File Explorer on the computer.
- **5.** Click the "DR-10LPro" (or USB) drive. SOUND and UTILITY folders will be shown.
- **6.** Save the update file, which was decompressed on the computer, in the UTILITY folder of the unit.

#### **CAUTION**

Save only the update file in the UTILITY folder. Do not put other files inside that folder.

**7.** Disconnect this unit from the computer, and turn the unit off.

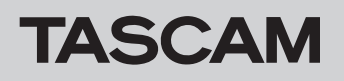

### **Firmware update procedures**

**1.** While pressing the MENU button and  $\blacktriangleleft$  [ $\vee$ ] buttons at the same time, turn the unit on. "UPDATE MODE" will appear on the display. Then, the File Selection screen will open after a few seconds.

> **UPDATE** MODE

0LPro.100 DR.

If multiple files are available for selection,  $\nabla/\blacktriangle$  icons will appear to the right of the file name. Use the  $\blacktriangleleft$  [ $\vee$ ] and  $\blacktriangleright$  [ $\wedge$ ] buttons to select the file for use.

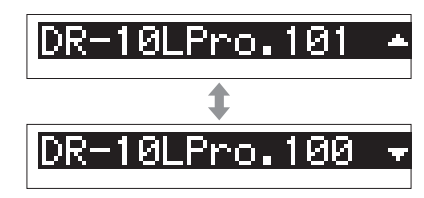

"No Update File" will be shown if there is no file available.

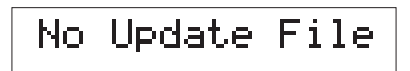

**2.** After selecting the file to use, press the  $\blacktriangleright$  /II [ENTER] button to open the update confirmation screen. As in the illustration below, this shows the current version (left side) w new version (right side)

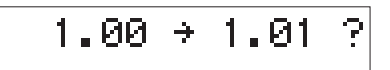

#### **NOTE**

To change the selected file or abandon execution, press the MENU button to return to step 1.

**3.** When the update confirmation screen is open in step 2, press the  $\blacktriangleright$  /II [ENTER] button to start the update. The following screens will appear during the update process.

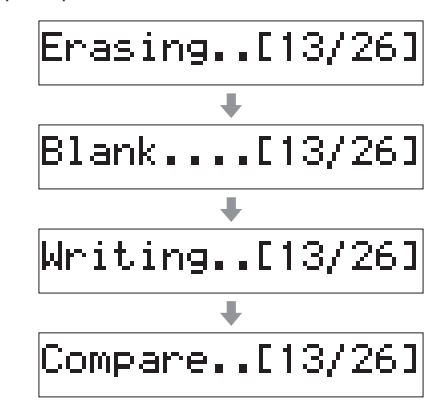

"Complete" will be shown on the display when the update is finished.

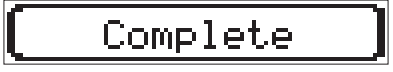

If the unit is being powered by batteries, it will automatically turn off.

If the unit is being powered by USB bus power, it will turn off when the USB cable is disconnected.

#### **CAUTION**

- o Be careful not to let the power be interrupted during the update.
- $\bullet$  Do not load or remove SD cards during an update.
- o The unit might become unstartable if the power is interrupted or an SD card is loaded or removed during an update.

This completes updating the unit.